### **LAYANAN BSM PEMBAYARAN INSTITUSI EDUPAY**

# **INSTITUT AGAMA ISLAM NEGERI PONTIANAK**

PT Bank Syariah Mandiri *Area Office of* Pontianak

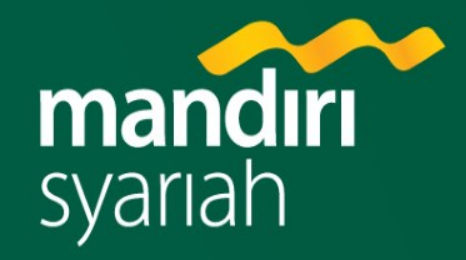

# **Kendala Umum Pemilik Tagihan (1)**

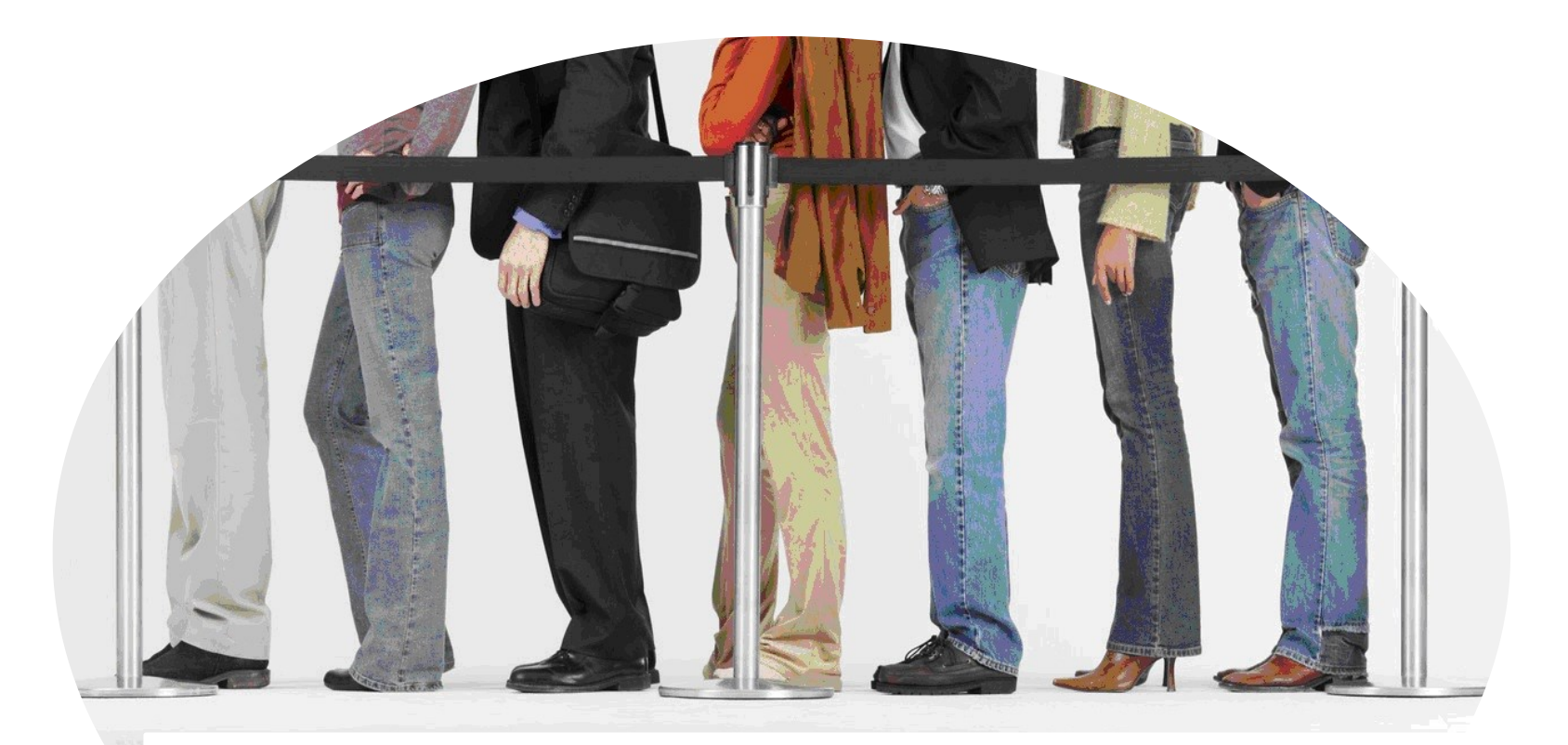

### **Terjadi antrian di loket-loket ketika mendekati batas waktu pembayaran**

# **Kendala Umum Pemilik Tagihan (2)**

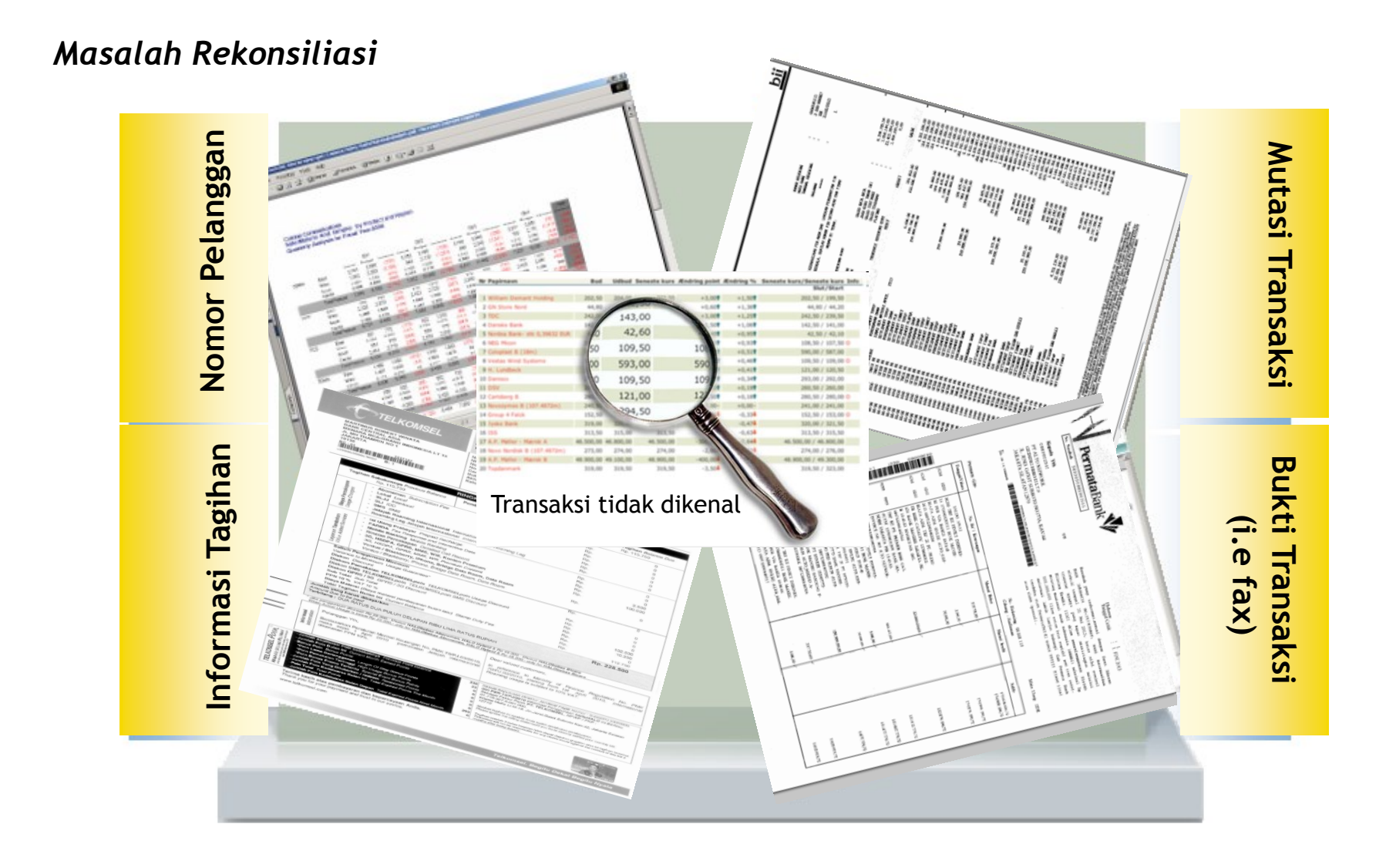

# Manfaat

Mudah

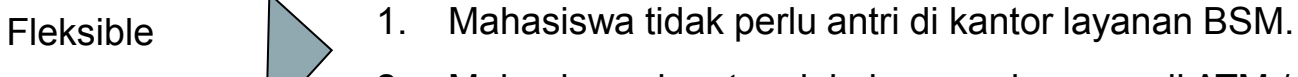

dan ATM Bersama).

Mahasiswa dapat melakukan pembayaran uang pendidikan di lebih dari 192.952 ATM (ATM BSM, ATM Mandiri, ATM Prima

2. Mahasiswa dapat melakukan pembayaran di ATM / internet Banking 24 jam sehari, 7 hari seminggu.

Cepat

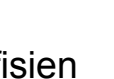

Hasil pembayaran uang pendidikan mahasiswa otomatis dikreditkan (*real time*) ke rekening Institusi Pendidikan.

Efisien **Pengelolaan keuangan menjadi lebih efisien dan mudah.**.

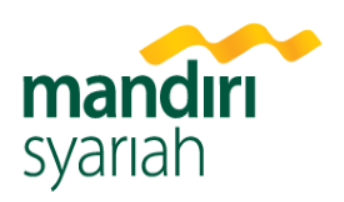

### **1. ATM BSM, ATM MANDIRI, ATM BCA, ATM PRIMA & BERSAMA**

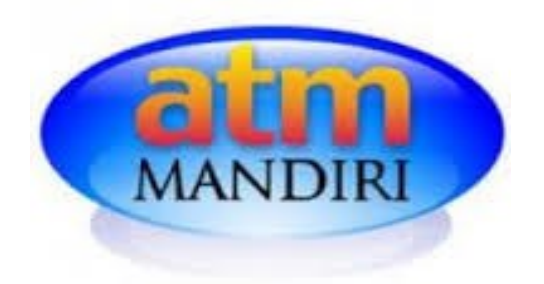

**Jaringan ATM Bank Mandiri**

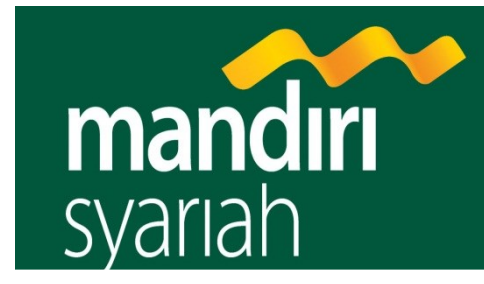

**Jaringan ATM Bank Syariah Mandiri**

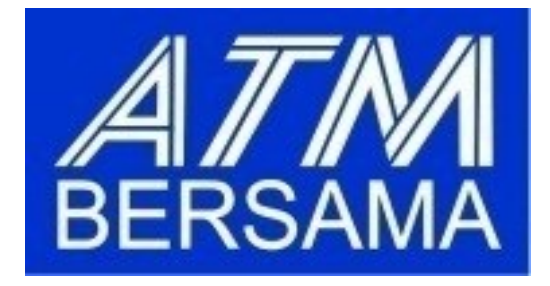

**Jaringan ATM Bersama**

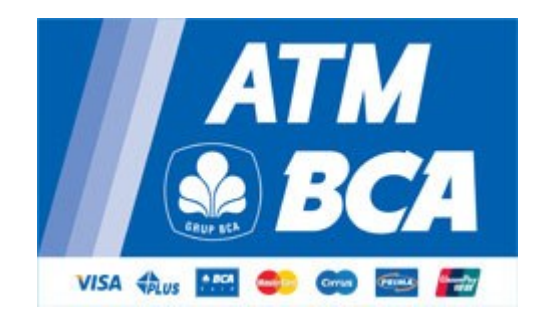

**Jaringan ATM BCA**

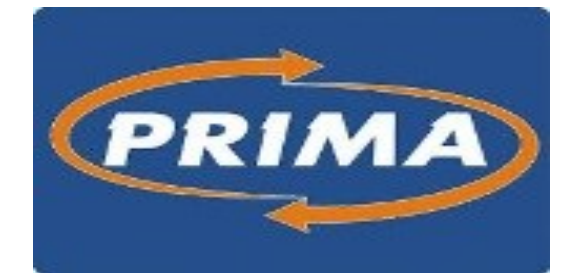

**Jaringan ATM Prima**

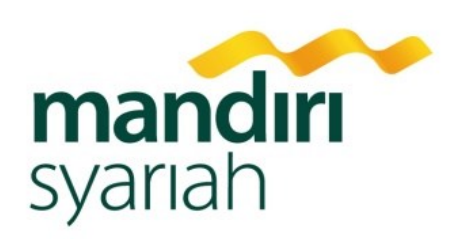

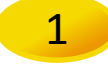

1 **Cara pembayaran di Mesin ATM Bersama & Mandiri**

1. Pilih Menu Transaksi Lainnya

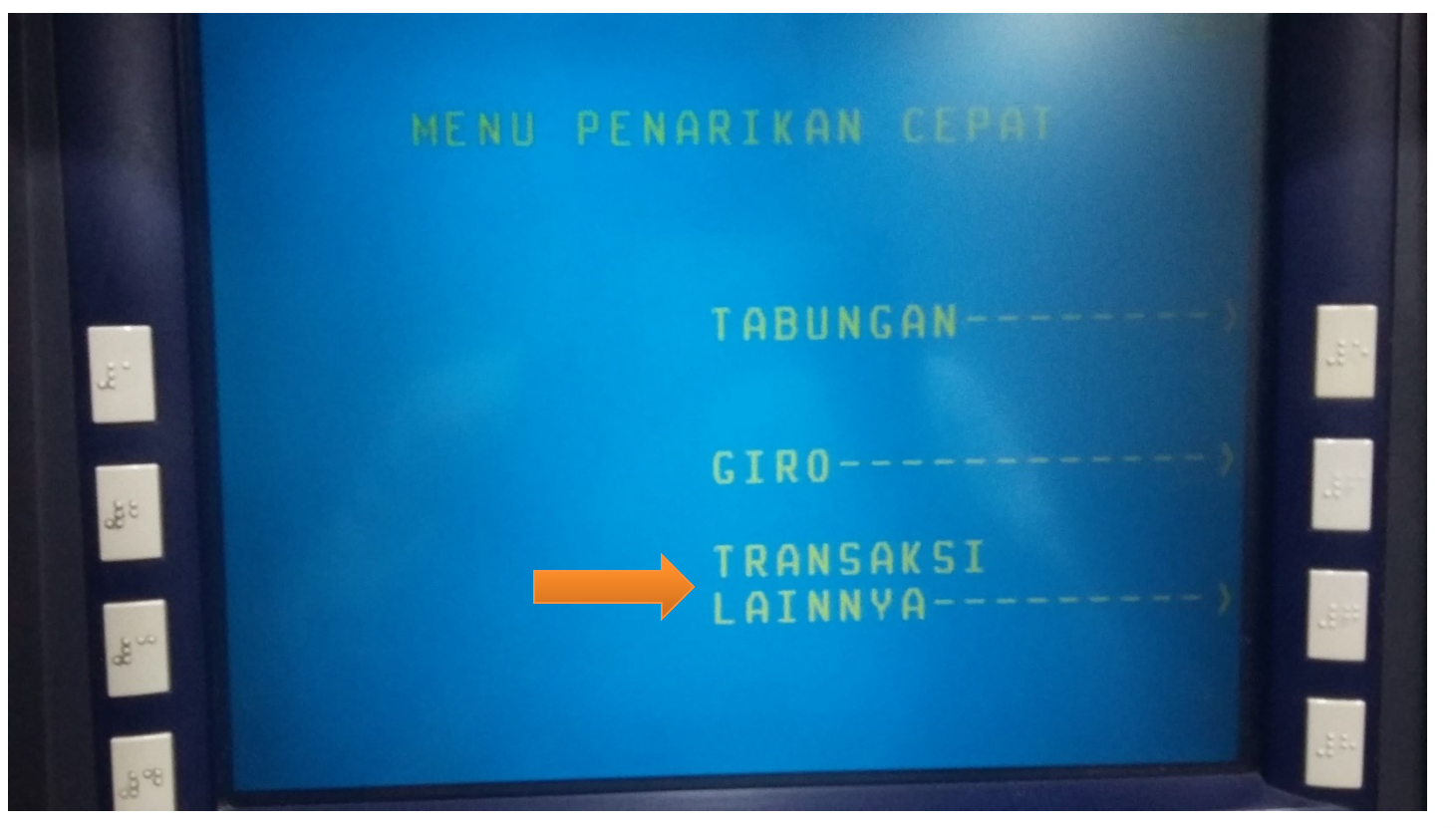

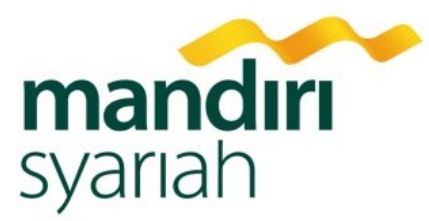

2 **Cara pembayaran di Mesin Mandiri**

2. Pilih Menu Transfer ATM BERSAMA

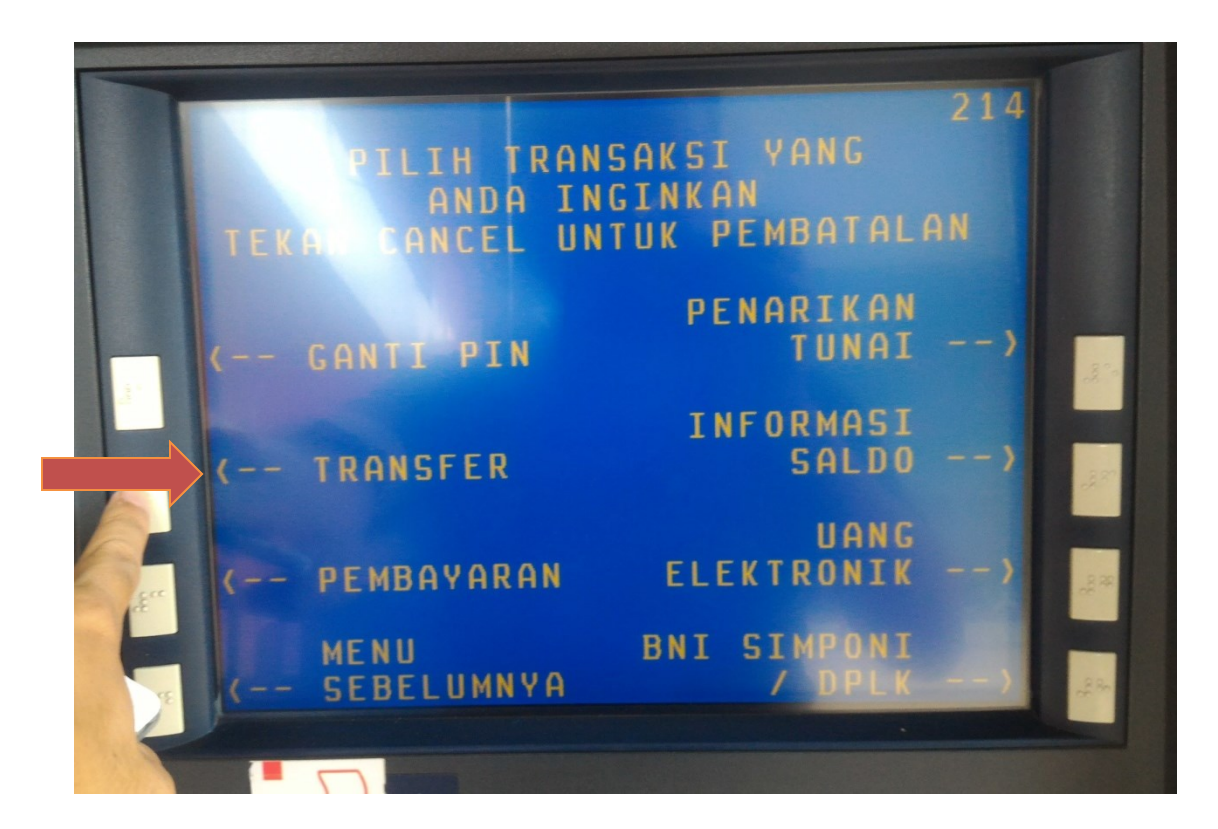

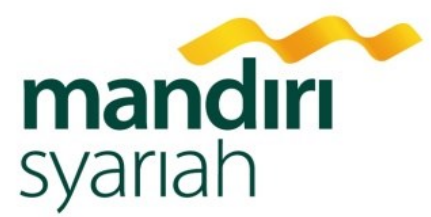

- 2. Input rekening tujuan dengan mengisi:
	- a. Ketik kode Bank Syariah Mandiri/BSM : **451**
	- b. Ketik kode pembayaran pendidikan : **900**
	- c. Ketik kode IAIN Pontianak : **9118**

 $\mathcal{P}$ 

- 
- d. Ketik Kode NIM/NIS/nomer pembayaran: **2018200001**

Maka rekening tujuan akan muncul Sbb:

Contoh : **45190091182018200001**

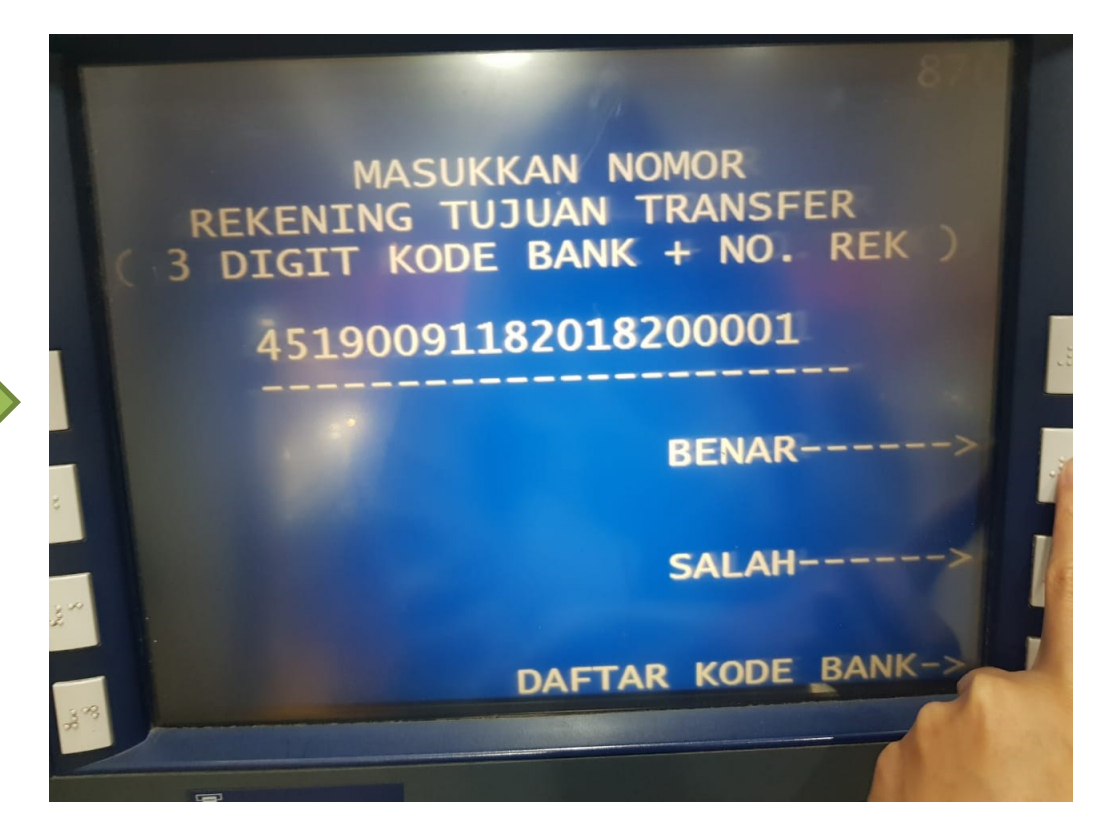

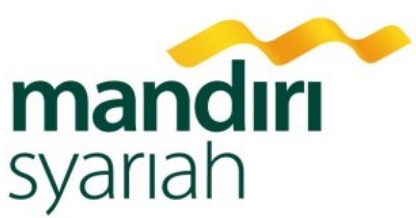

3 3. Masukkan nominal yang akan dibayarkan sesuai dengan tagihan yang ditagihkan pihak sekolah, *apabila tidak mengetahui* berapa nominal yang akan dibayarkan,

dapat isi dengan **nominal berapapun** terlebih dahulu.

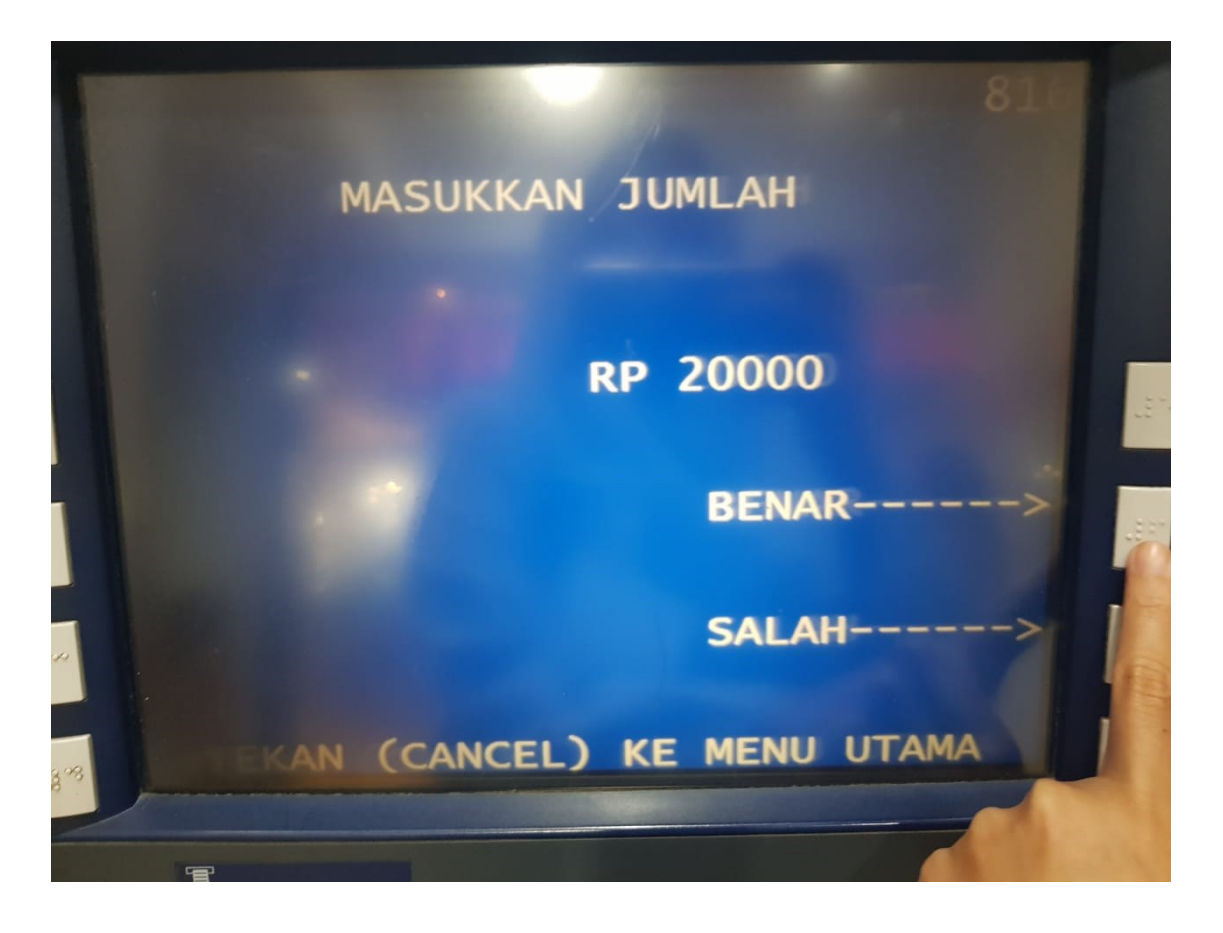

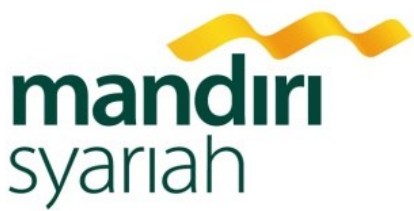

4 4. Pada Halaman Konfirmasi terdapat nominal (**12.000**) disamping nama siswa yang menunjukkan tagihan pada bulan ini. *Jika nominalnya berbeda* dengan nominal transfer yang Bpk/Ibu input, maka pilih **"Tidak".** Kemudian ulangi proses dari awal dengan memasukkan jumlah nominal transfer yang sama dengan tagihan.

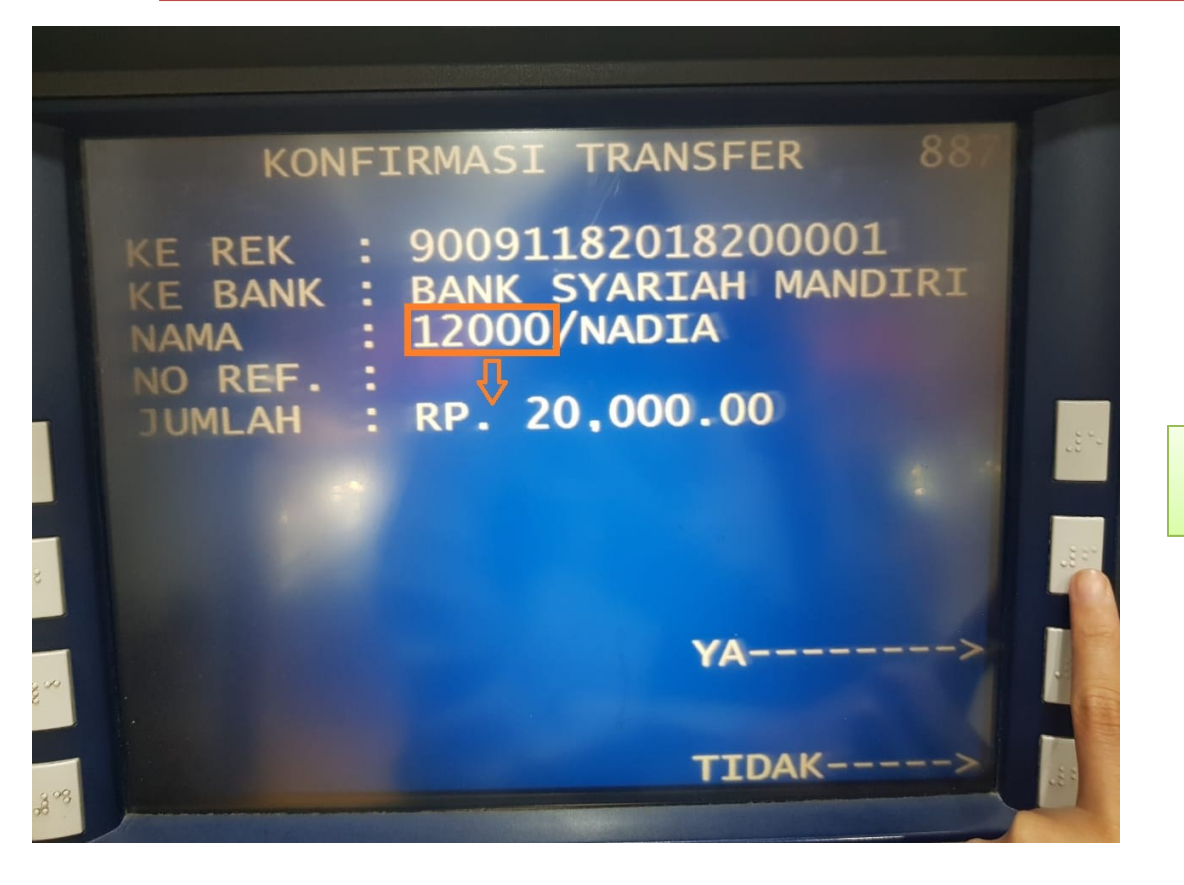

Nominal Tagihan **Harus Sama** dengan Nominal Transfer

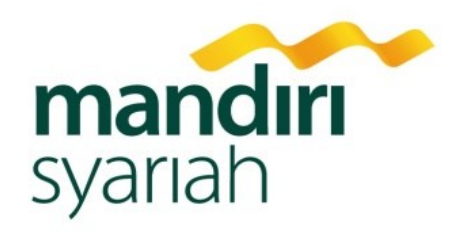

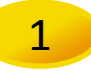

#### 1 **Cara pembayaran di Mesin Bank Syariah Mandiri**

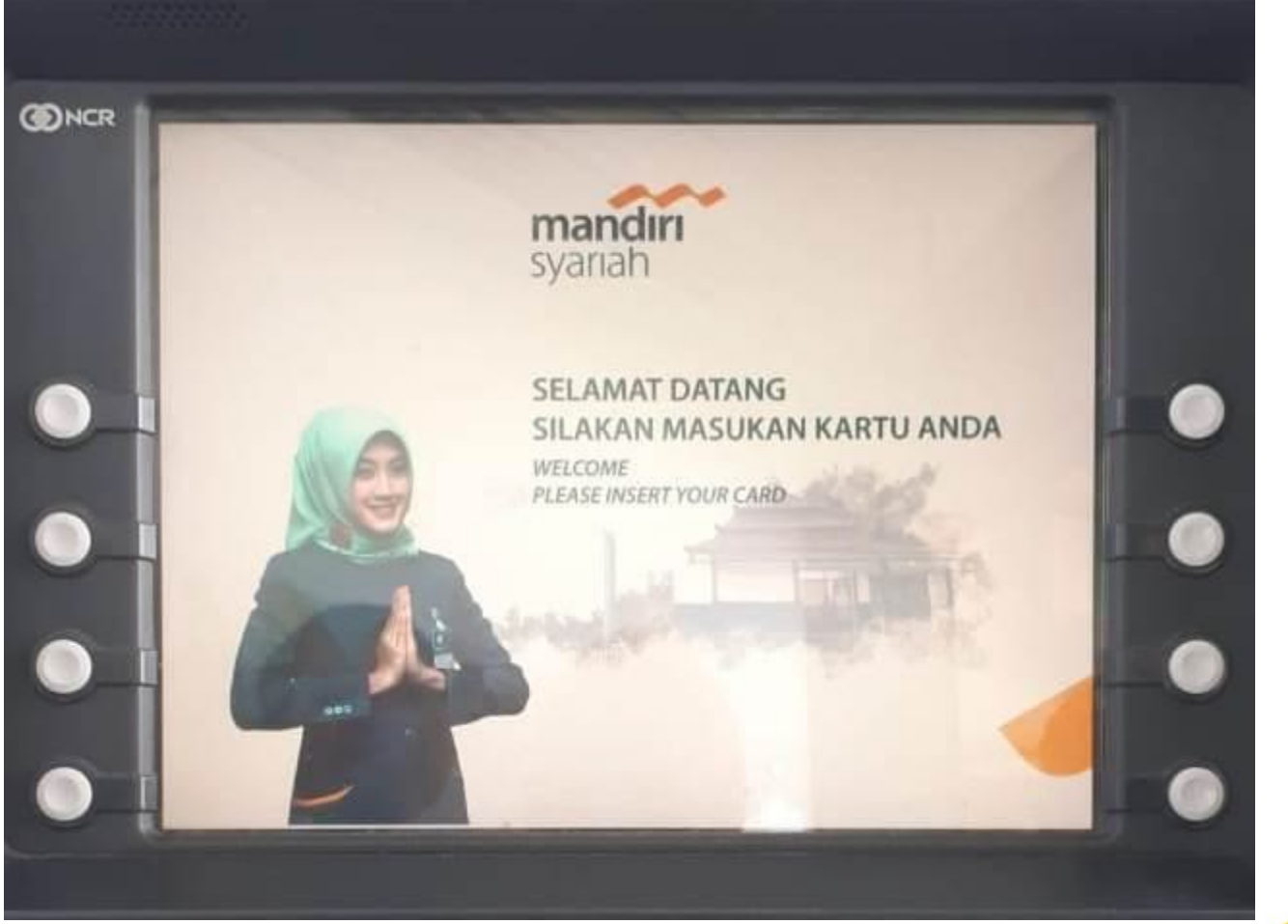

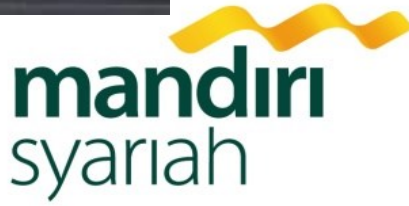

- 2 **Cara pembayaran di Mesin Bank Syariah Mandiri**
	- 2. Masukkan Pin Anda

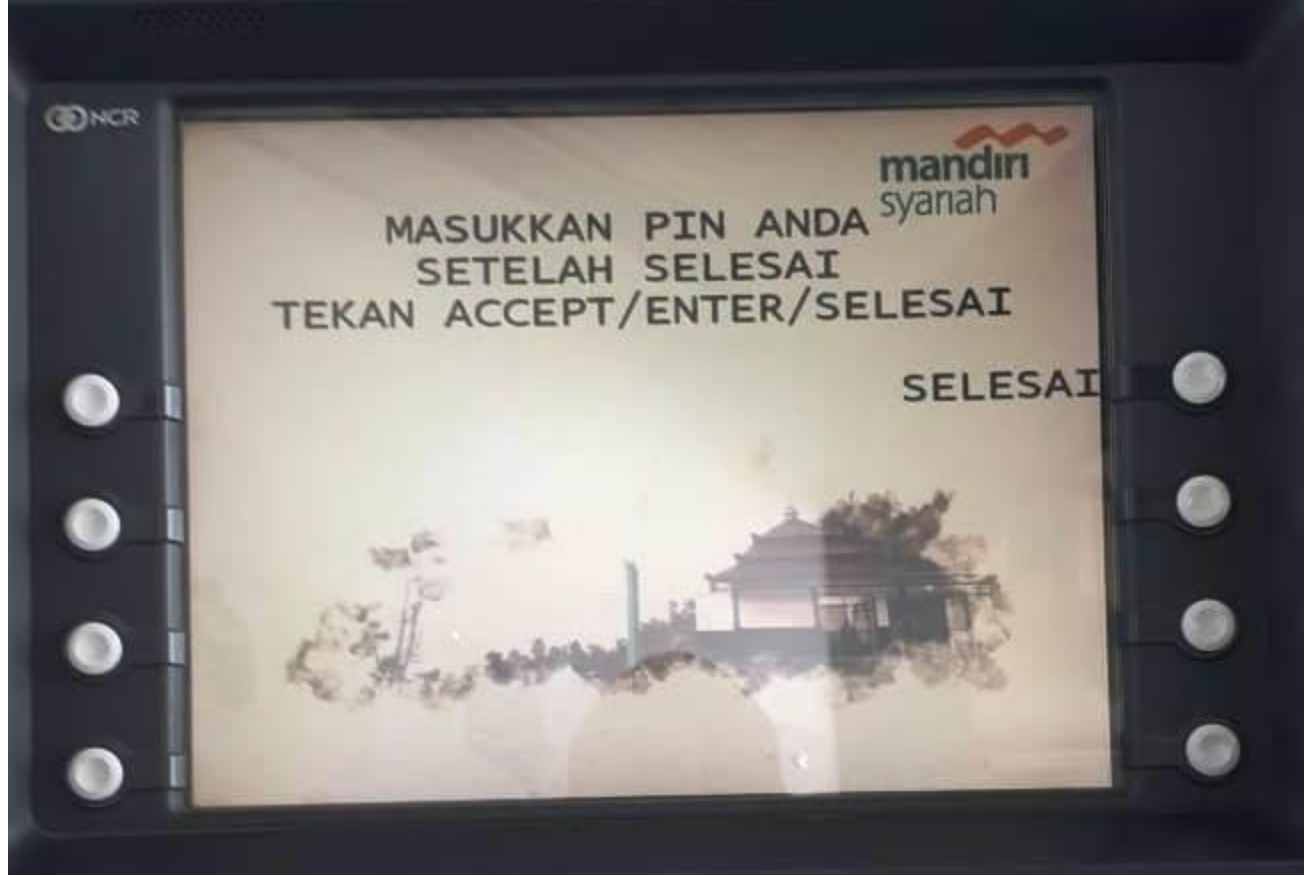

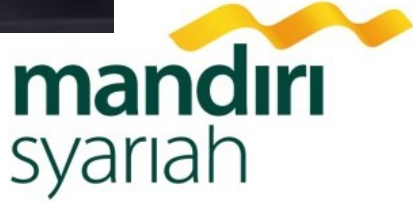

- 3 **Cara pembayaran di Mesin Bank Syariah Mandiri**
	- 3. Pilih Menu Utama

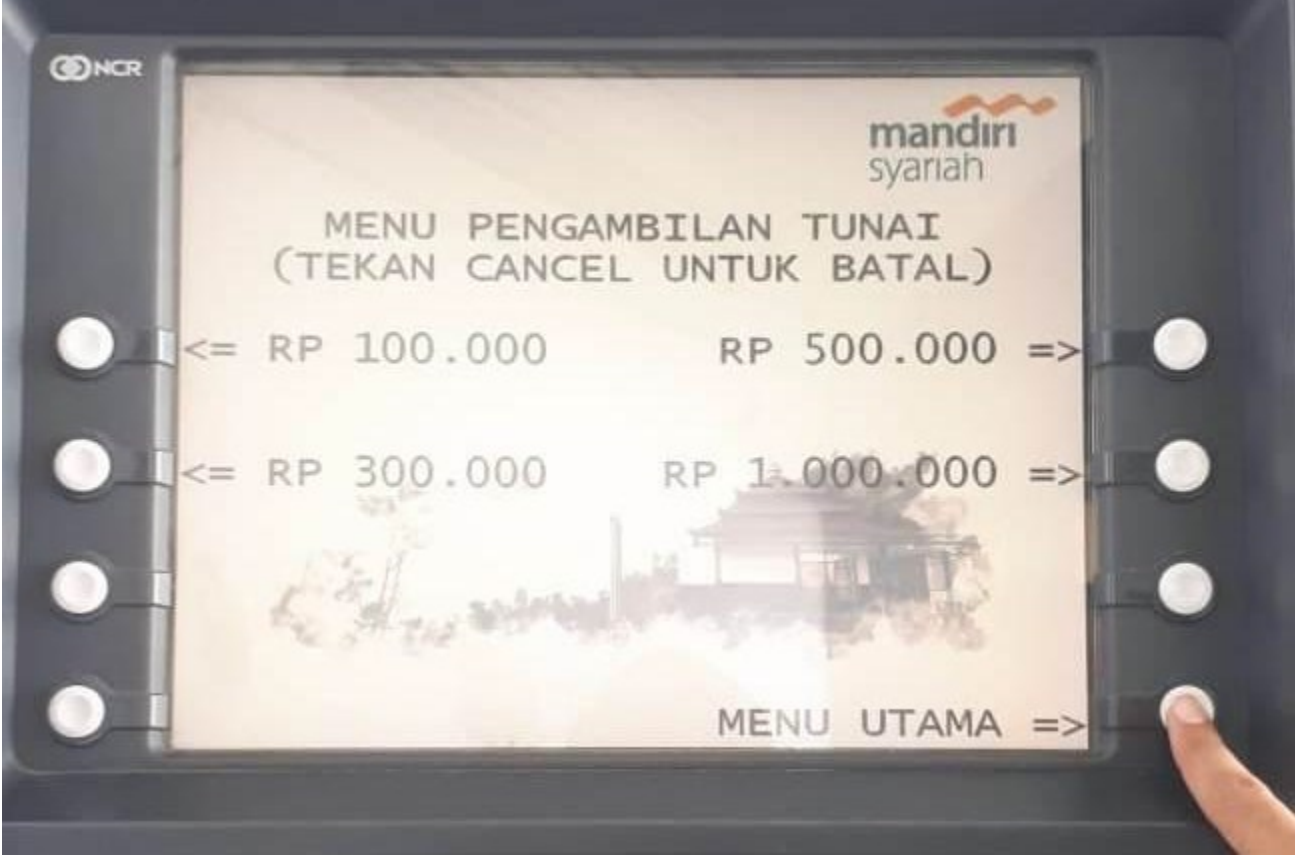

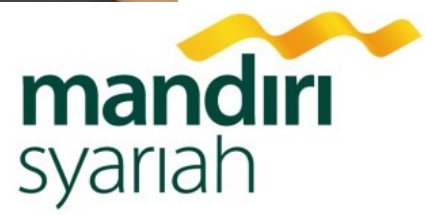

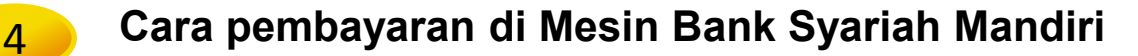

4. Pilih Sub Menu "Pembayaran"

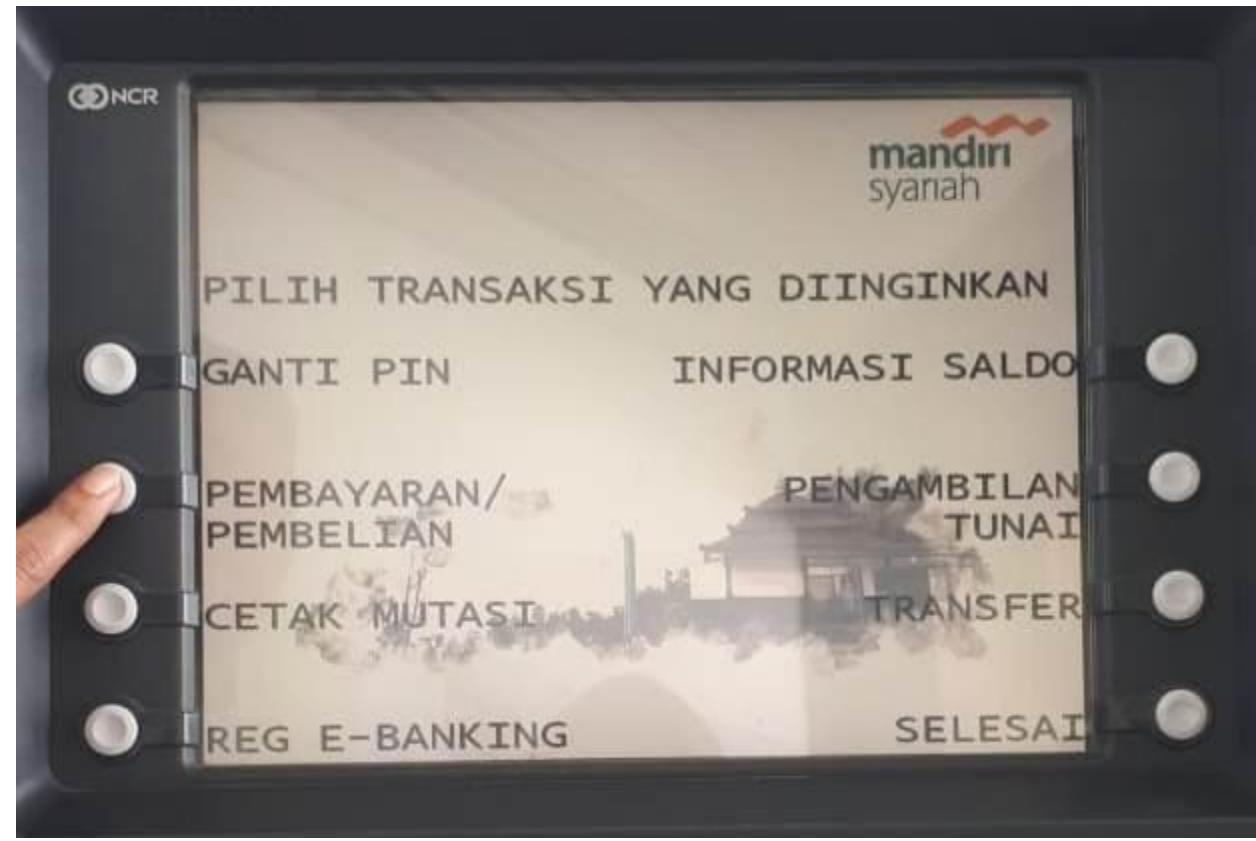

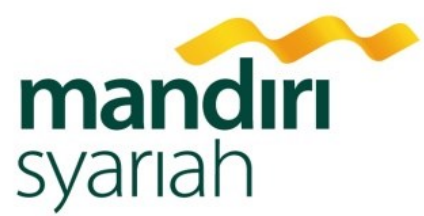

#### 5 **Cara pembayaran di Mesin Bank Syariah Mandiri**

5. Pilih Sub Menu "Akademik"

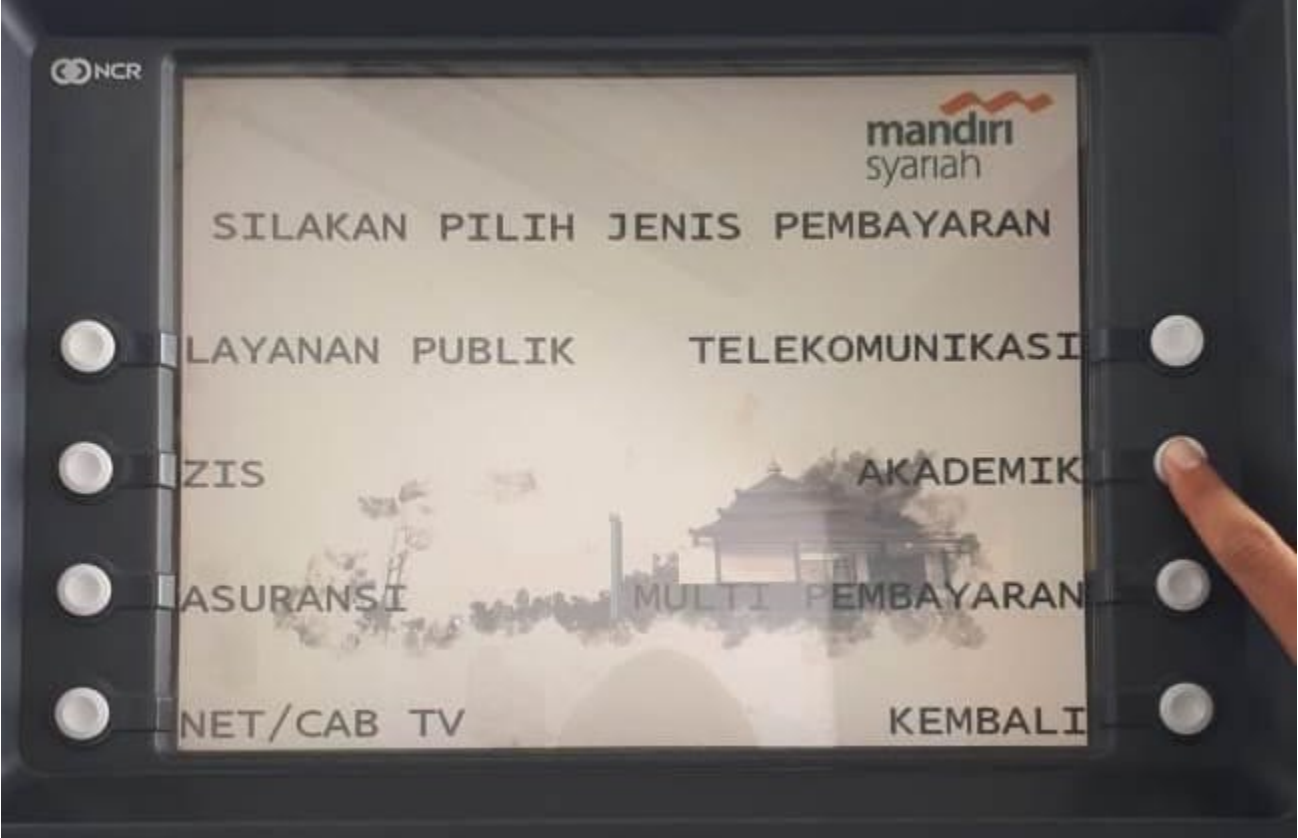

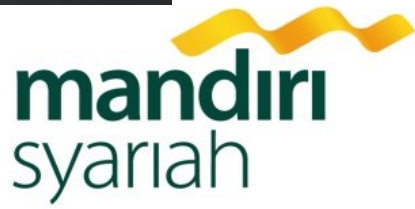

#### 6 **Cara pembayaran di Mesin Bank Syariah Mandiri**

6. Masukkan Kode Institusi dan NIS Putra/Putri Anda

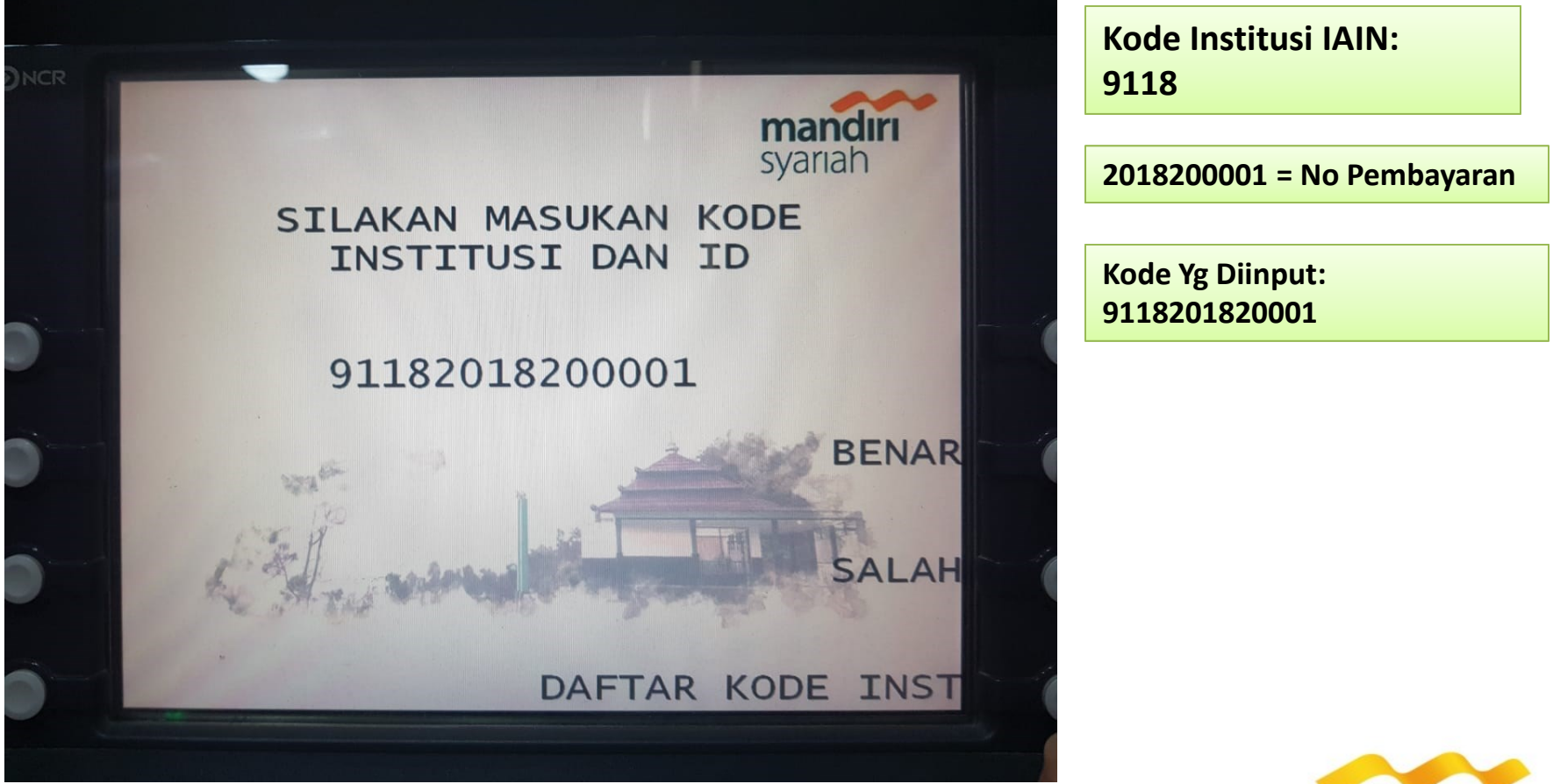

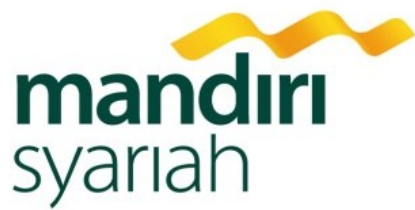

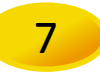

7 **Cara pembayaran di Mesin Bank Syariah Mandiri**

7. Halaman Konfirmasi

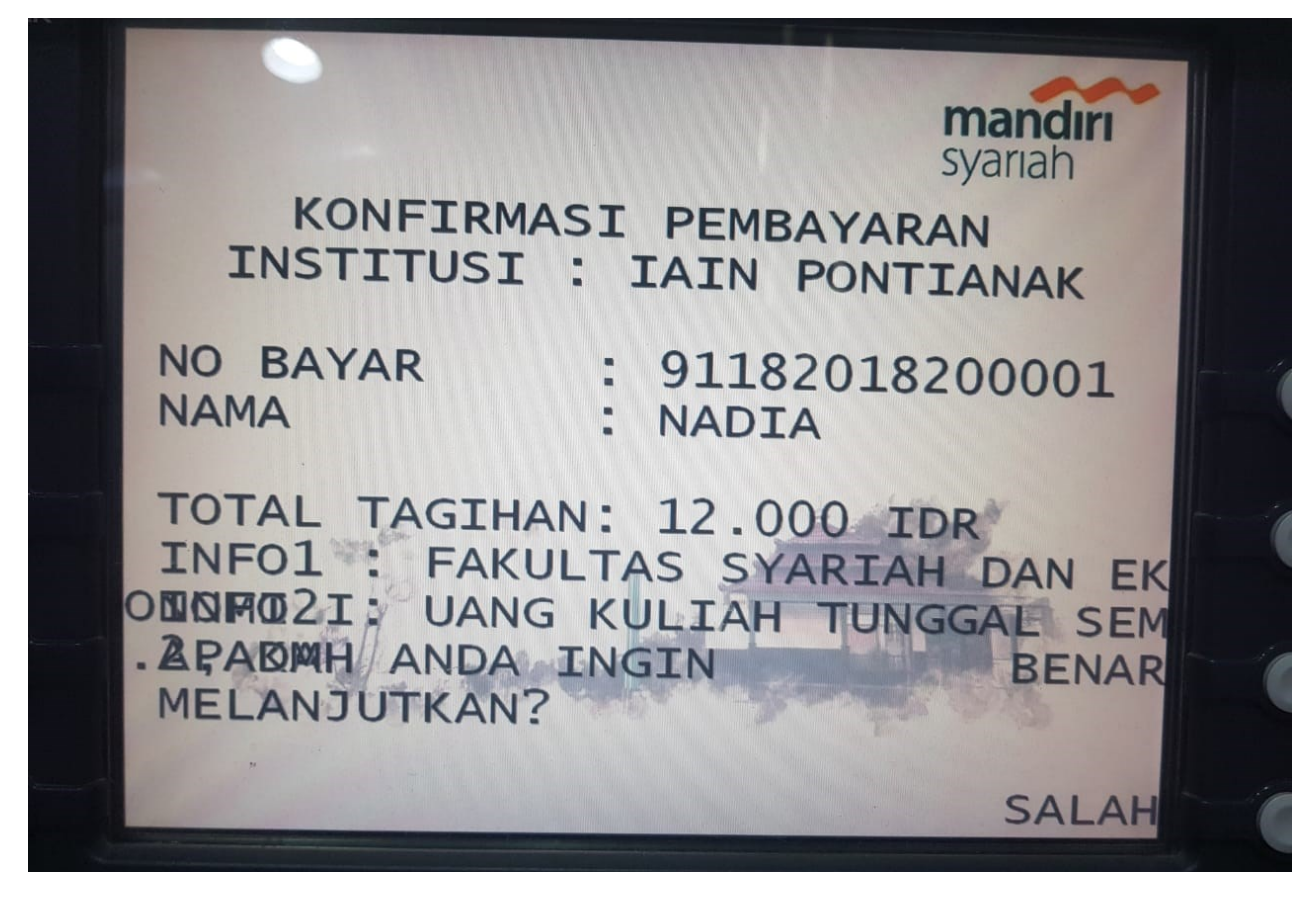

**Akan muncul halaman konfirmasi pada layar mesin ATM BSM, jika total tagihan telah sesuai maka lanjutkan "BENAR"' namun jika tidak sesuai dapat menghubungi bag Keuangan Sekolah.**

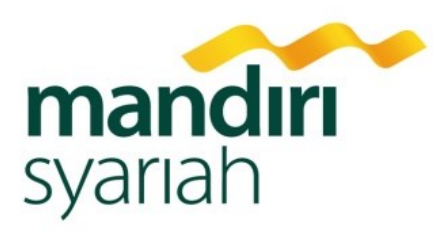

1 **Cara pembayaran di Mobile Banking Bank Syariah Mandiri**

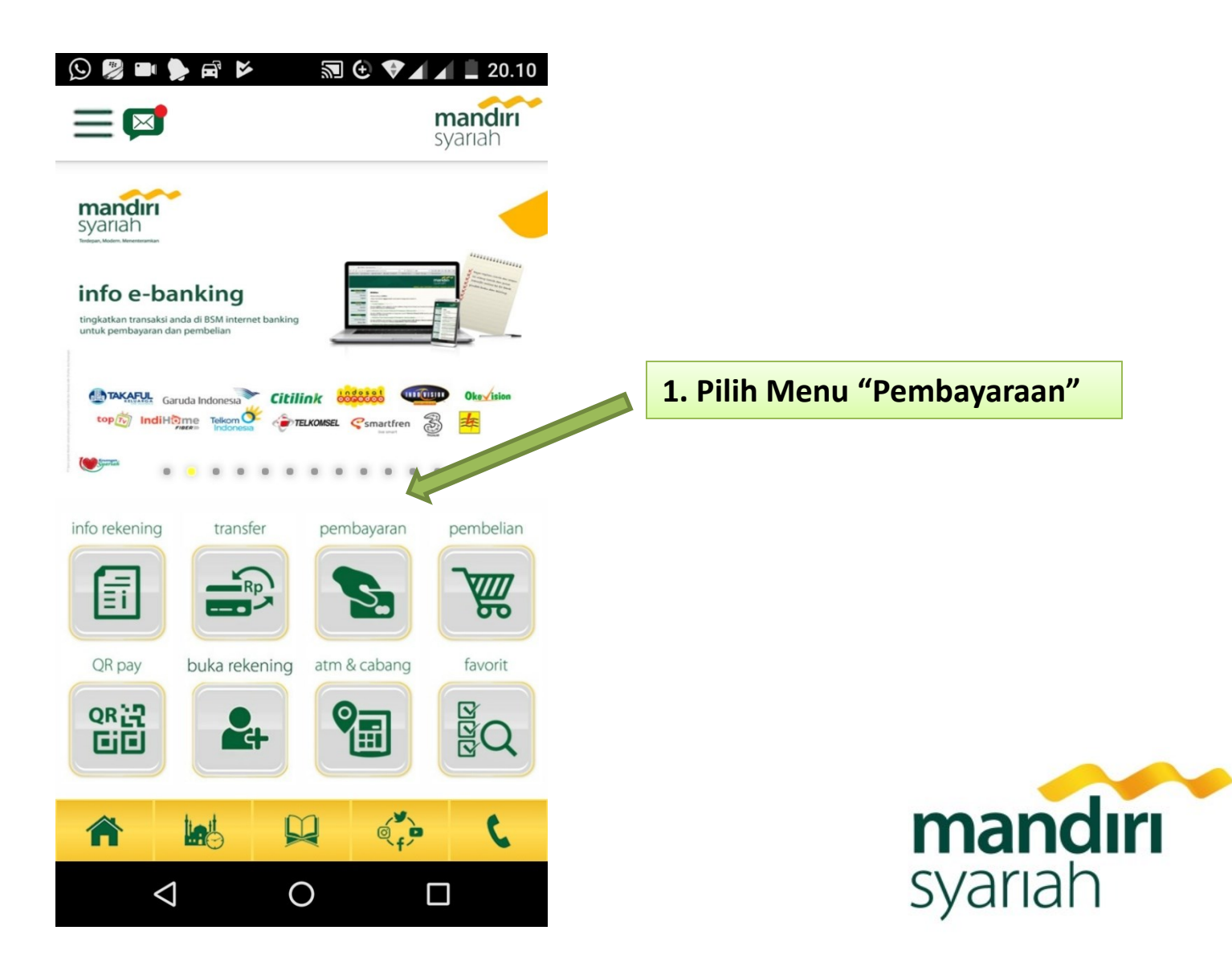

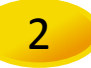

#### 2 **Cara pembayaran di Mobile Banking Bank Syariah Mandiri**

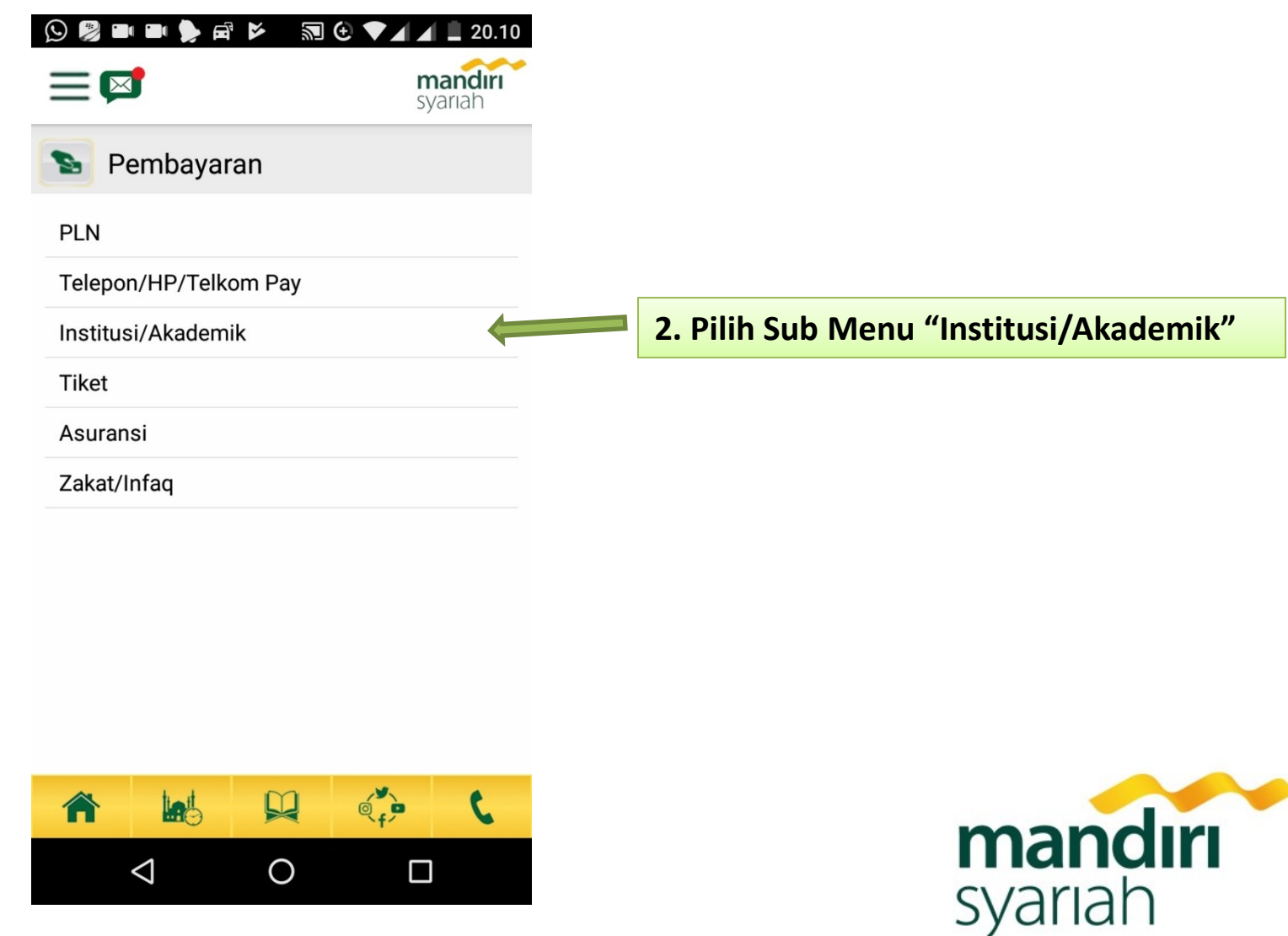

#### **Cara Pembayaran BPI EDUPAY di ATM Bank Syariah Mandiri** 3 **Cara pembayaran di Mobile Banking Bank Syariah Mandiri** 17:39 → ## 1 0,9KB/d ( 11h 4G all 3G 94) mandırı  $\left[\infty\right]$  $=$ syariah Institusi/Akademik Nama Institusi **Masukkan Kode Institusi "9118" pada** 9118 - IAIN Pontianak **kolom Nama Institusi** Masukkan ID Pelanggan/Kode Bayar 2018200001 **Masukkan No Pembayaran pada Kolom ID Pelanggan SELANJUTNYA BATAL**

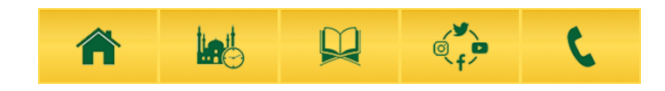

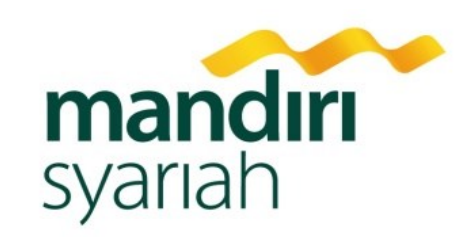

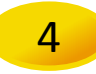

#### 4 **Cara pembayaran di Mobile Banking Bank Syariah Mandiri**

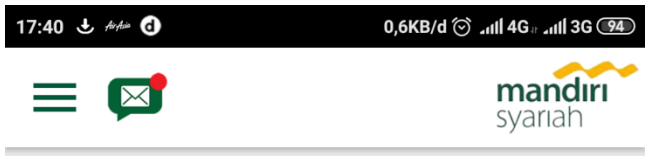

Institusi/Akademik

Nasabah Yth, Anda akan melakukan pembayaran GAL SEM.2, ADM IAIN PONTIANAK

Nama: NADIA NIM/NO. BYR: 91182018200001 Jumlah: Rp 12.000.

Apabila anda setuju, silahkan tekan 'Selanjutnya'.

**4. Pada Halaman Konfirmasi akan muncul Nama Mahasiswa, No Pembayaran dan Total Tagihan, Jika telah sesuai dapat pilih "Selanjutnya"**

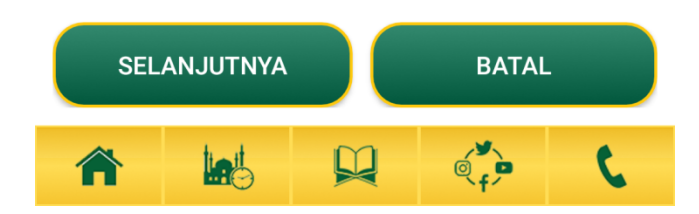

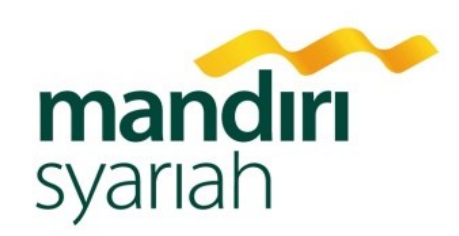

# **2.1 BSM NETBANKING**

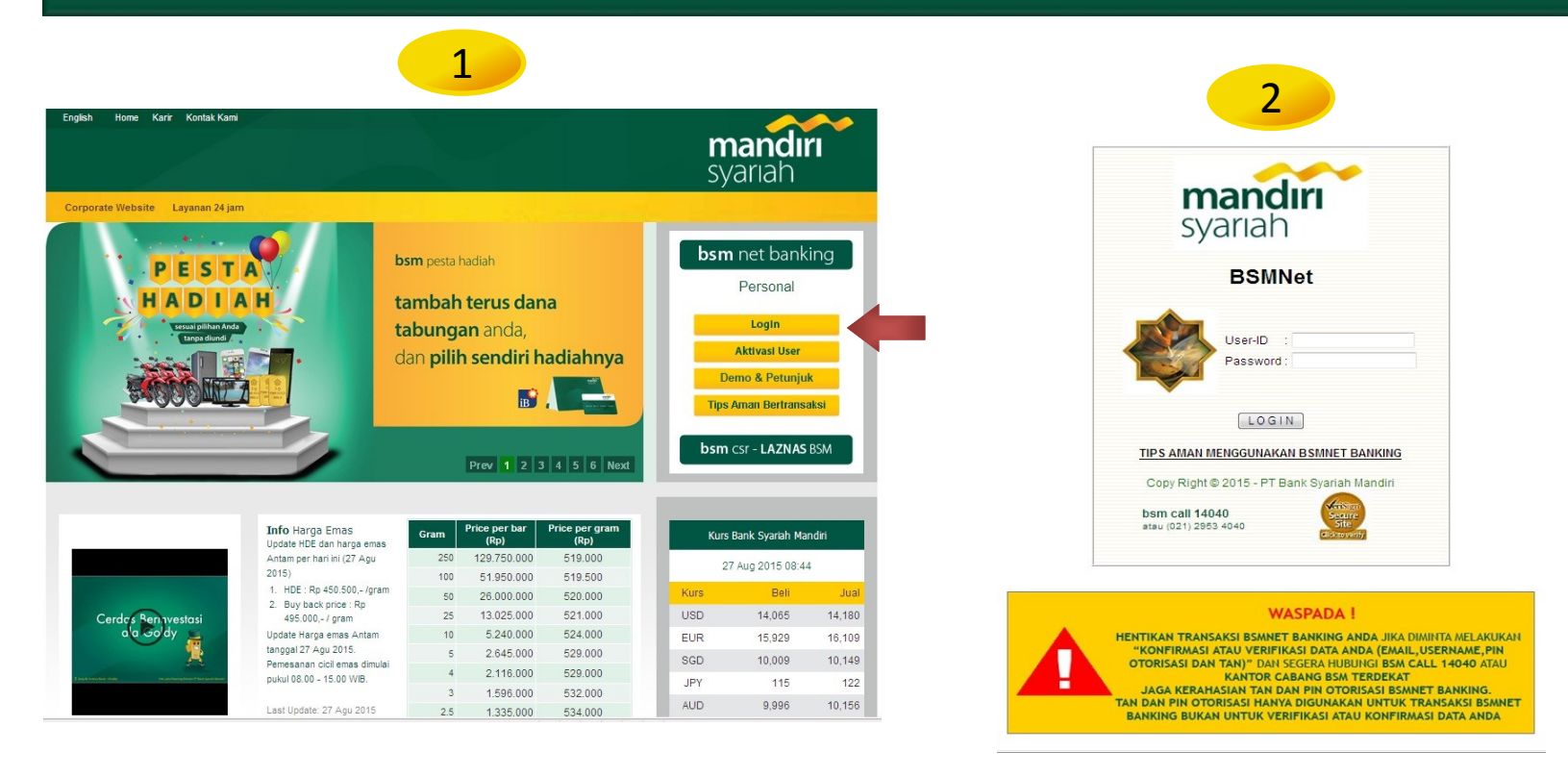

1. Buka website aplikasi Internet Banking BSM<http://www.syariahmandiri.co.id/> 2. Login : Masukkan *User* dan *Password* anda.

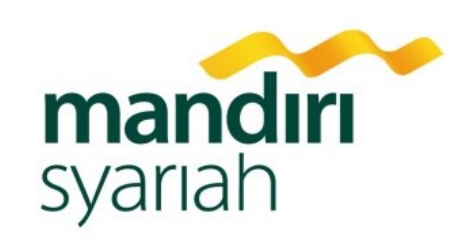

### **2.2 BSM NETBANKING**

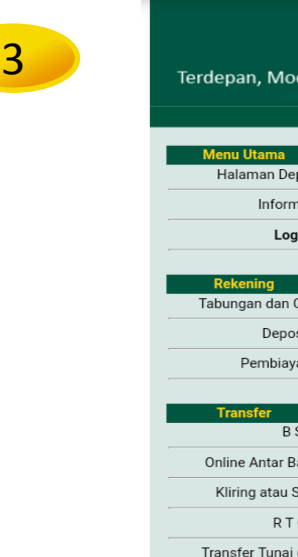

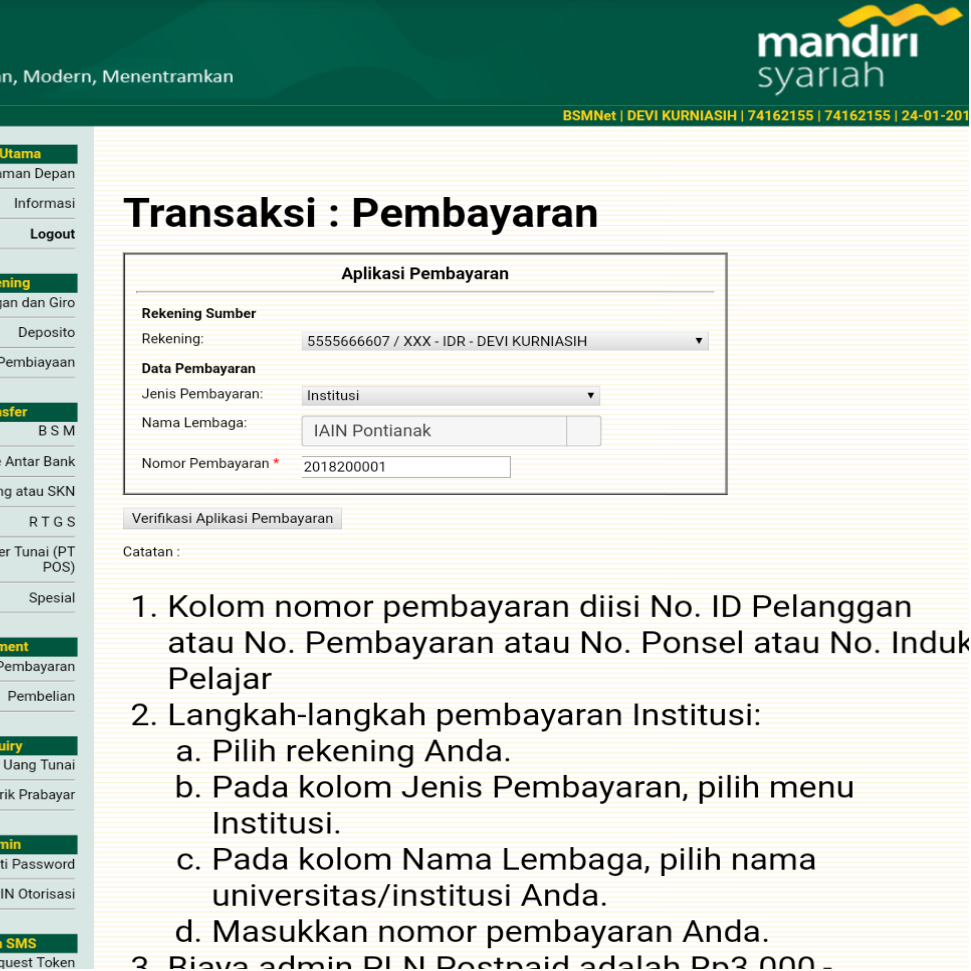

- 3. Klik/Pilih menu pembayaran Lengkapi menu aplikasi pembayaran :
	- Pilih rekening yang akan di gunakan tabungan atau giro.
	- Pilih Institusi & nama institusi.

Request Token

Transt **Token Lis** 

> Gar Ganti F

- Masukkan nomer pembayaran atau NIM/NIS.

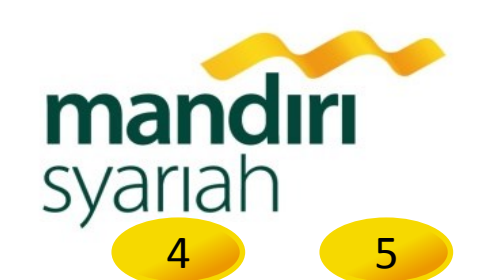

# **2.2 BSM NETBANKING**

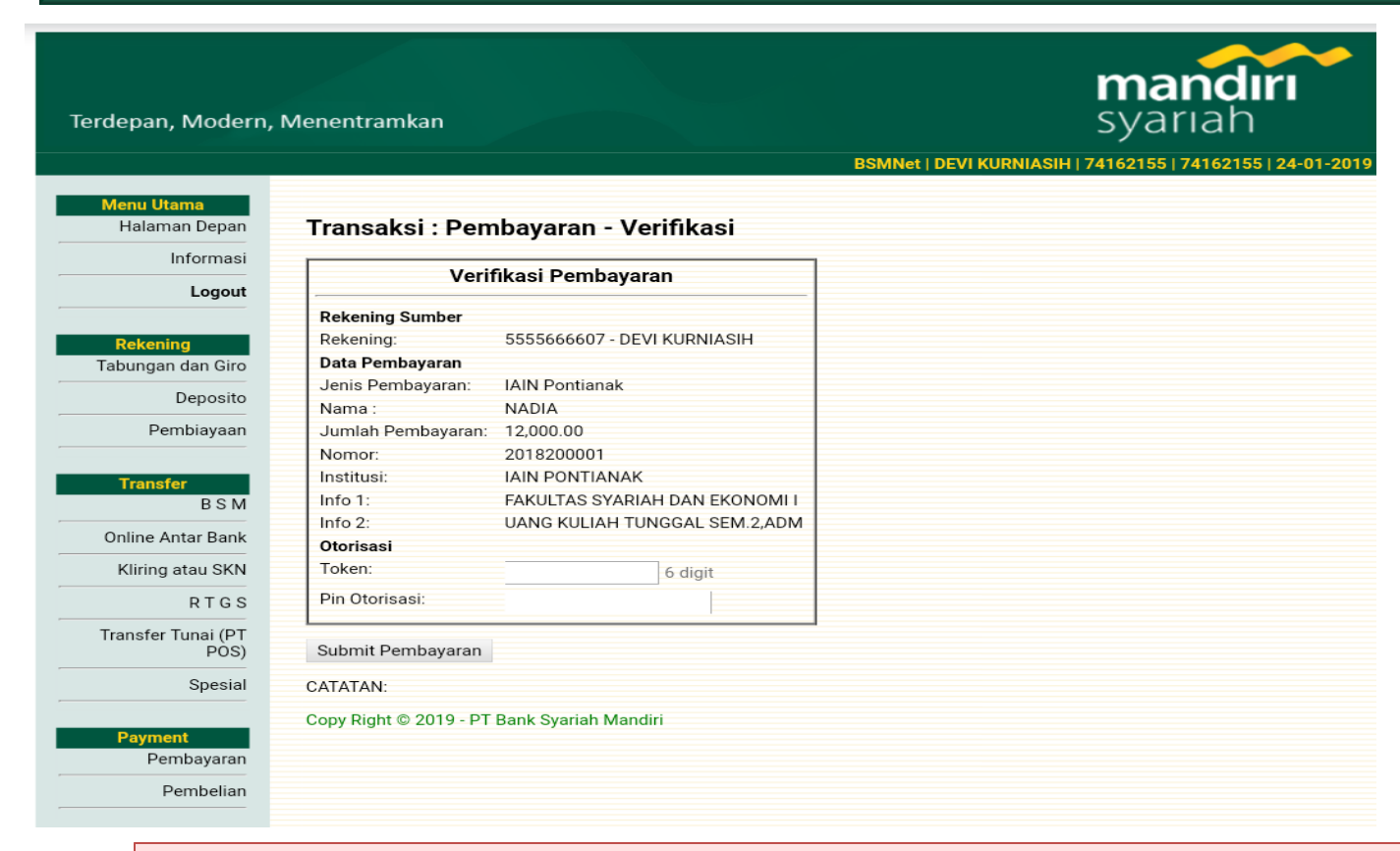

- 4. Pada tampilan **verifikasi,** lakukan otorisasi dengan menginput TAN dan pin otoriasi anda.
- 5. Pada tampilan transaksi pembayaran dapat dijadikan sebagai bukti transfer anda.

**terima kasih Ayu Eka Ratih Pratiwi WA/HP. 0857 5000 0037**

**BSM AREA PONTIANAK JL. SULTAN ABDURRAHMAN NO.23 BSM KCP PONTIANAK AHMAD YANI JL. AHMAD YANI PONTIANAK**

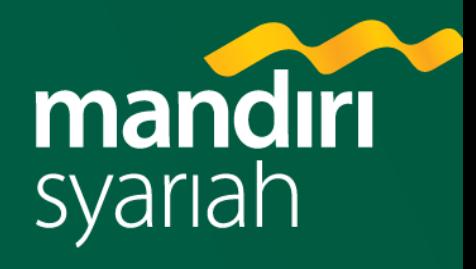

# **Terima kasih**

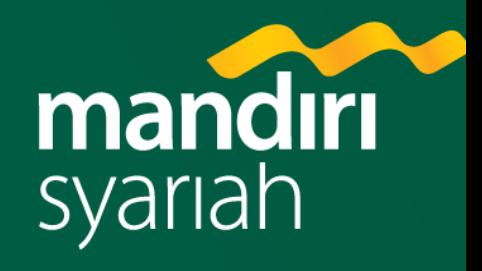